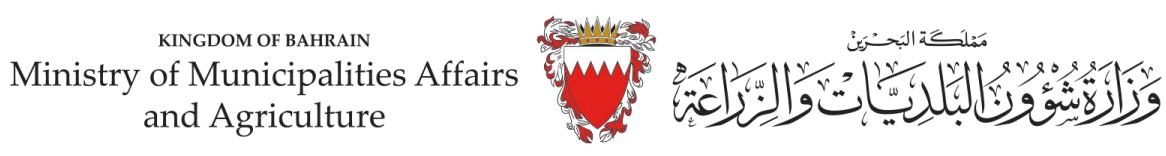

نظام الاستیراد والتصدیر

دلیل المستخدم

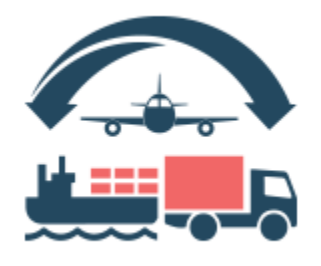

إدارة نظم المعلومات

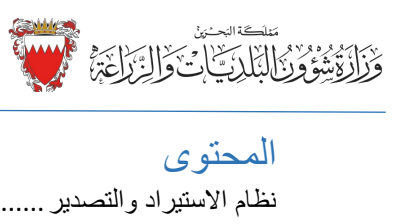

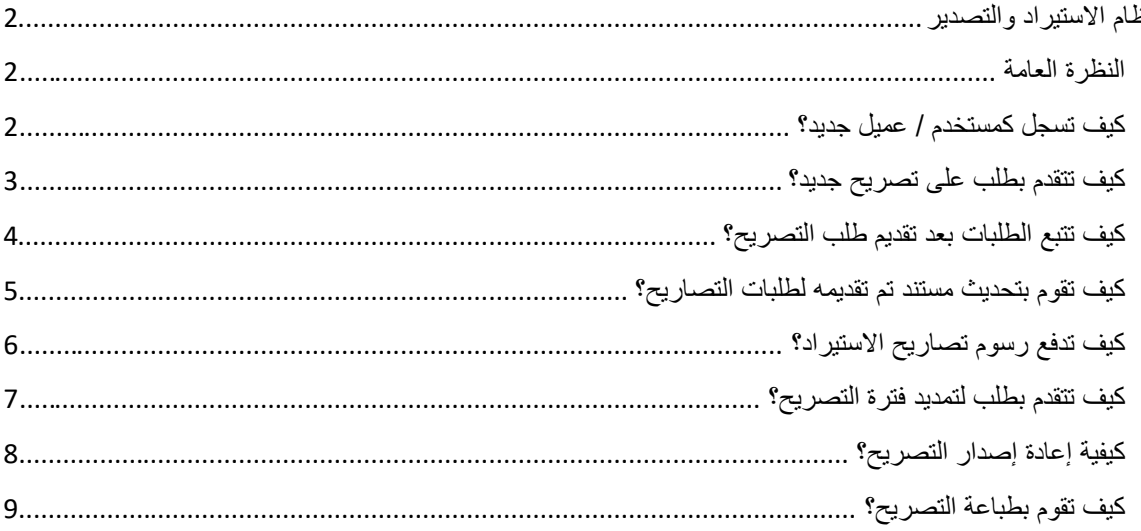

Ì.  $\overline{\phantom{a}}$ 

<span id="page-2-0"></span>نظام الاستیراد والتصدیر

<span id="page-2-1"></span>النظرة العامة

نظام طلب تصاریح الاستیراد ھو نظام مصغر لإصدار تصاریح الاستیراد للشحنات الزراعیة، ومن أجل التقدم بطلب للحصول على تصريح يجب الحصول على الموافقة من قِبل إدارة الصحة الزراعية، و للحصول على المصادقة لاستخدام النظام يجب على العمیل التسجیل كما یجب على إدارة الصحة الزراعیة الموافقة على تسجیل العمیل.

#### <span id="page-2-2"></span>كیف تسجل كمستخدم / عمیل جدید؟

یرجى الرجوع إلى الشكل أدناه (1)، اضغط على رابط مستخدم جدید لإجراء عملیة التسجیل.

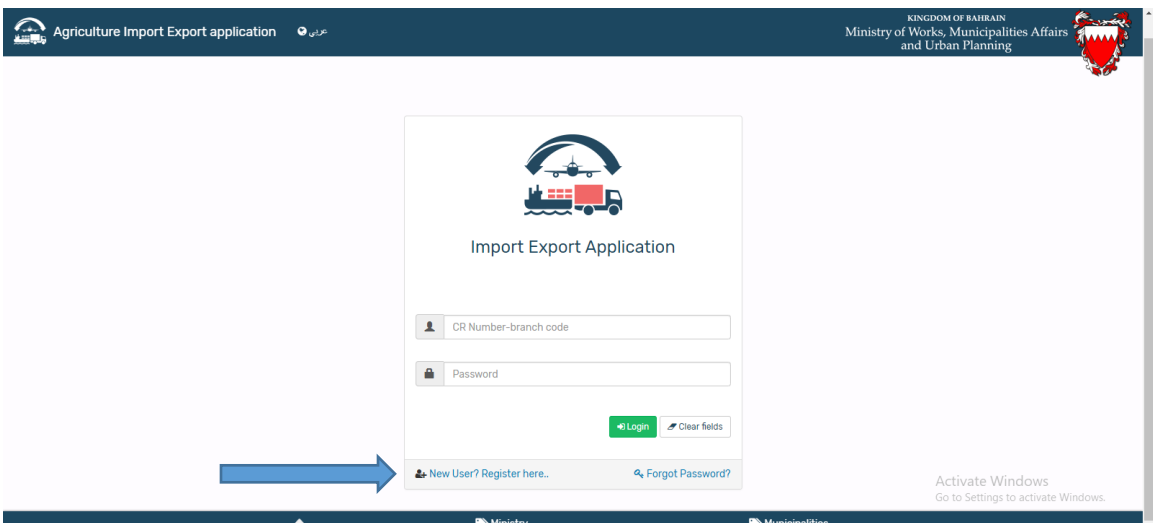

الشكل (1)

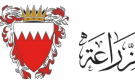

Ì.

 $\overline{\phantom{a}}$ 

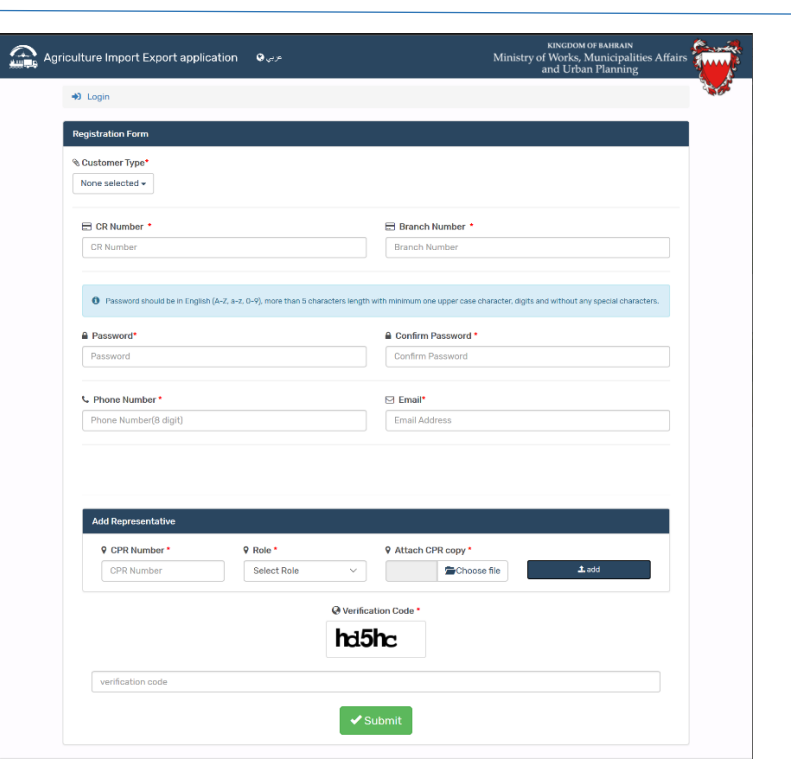

الشكل (2)

املأ المعلومات وأرفق المستندات المطلوبة وأرسل الطلب، عند موافقة المستخدم في إدارة الصحة الزراعیة على طلبات التوثیق الخاصة بك، سیتم إعلامك عبر البرید الإلكتروني.

#### <span id="page-3-0"></span>كیف تتقدم بطلب على تصریح جدید؟

تسجیل الدخول باستخدام اسم المستخدم وكلمة المرور الخاصة بك.

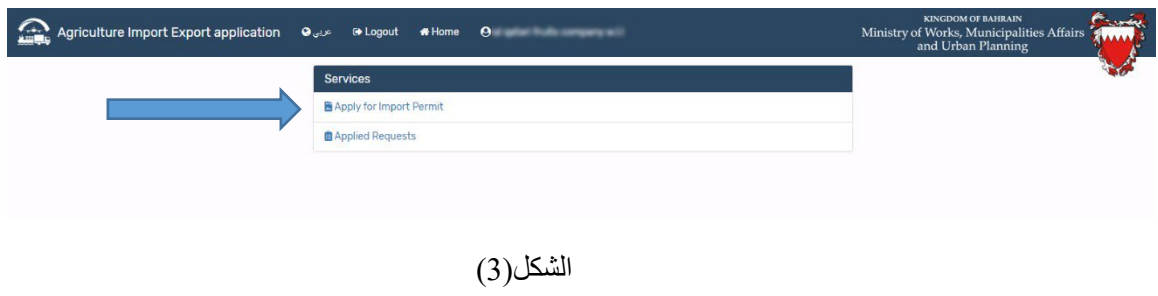

لتقدم بطلب للحصول على تصریح جدید، اضغط فوق "التقدم بطلب للحصول على تصریح استیراد"، أدخل التفاصیل المطلوبة وارفق المستند وأرسل الطلب.  $\begin{array}{c} \tiny\textsc{KNGDOM OF BAHRAIN}\label{subfig:SMHMI} \begin{minipage}[t]{0.9\linewidth} \textsc{Ministry of Municipalities Affairs}\ \\ \textsc{and Agriculture} \end{minipage} \end{array}$ 

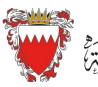

Ì.  $\overline{\phantom{a}}$ 

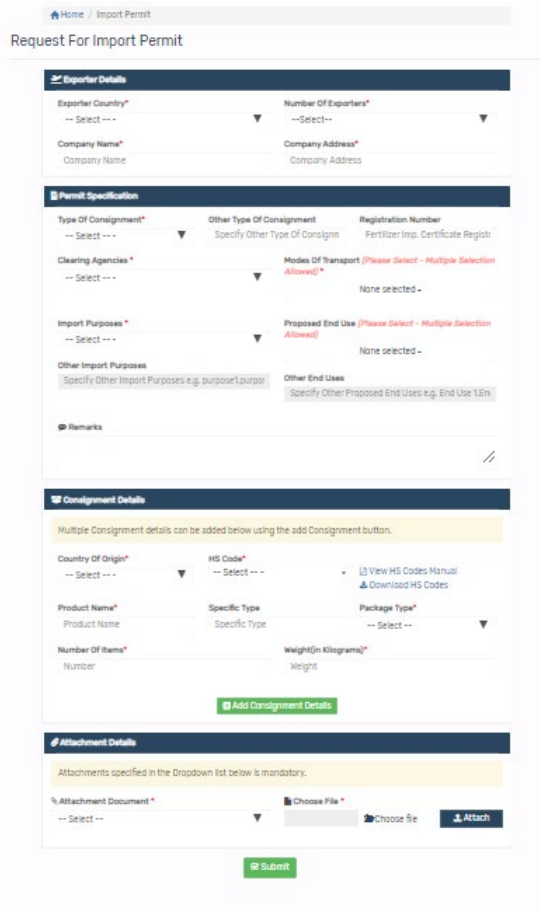

الشكل (4)

<span id="page-4-0"></span>كیف تتبع الطلبات بعد تقدیم طلب التصریح؟ یرجى الرجوع إلى الشكل (5). انقر فوق "الطلبات المقدمة".

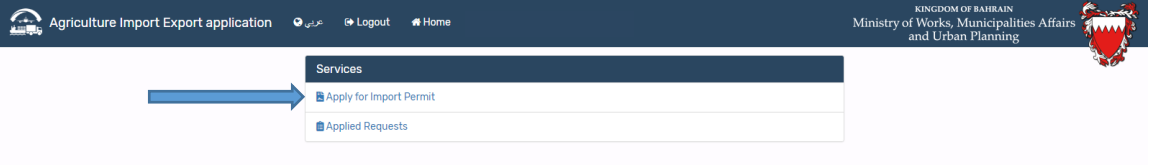

الشكل(5)

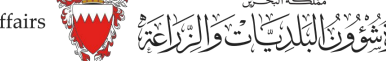

راجع الشكل (6). سیساعدك التبویب على تتبع حالة الطلبات، اضغط على زر التفاصیل لعرض تفاصیل الطلب.

| Agriculture Import Export application |                                      | <b>O</b> عربي interval and a context | <b>*</b> Home               |                                                 |                         |                        | <b>KINGDOM OF BAHRAIN</b><br>Ministry of Works, Municipalities Affairs<br>and Urban Planning |
|---------------------------------------|--------------------------------------|--------------------------------------|-----------------------------|-------------------------------------------------|-------------------------|------------------------|----------------------------------------------------------------------------------------------|
|                                       |                                      |                                      |                             | 215                                             |                         |                        |                                                                                              |
|                                       |                                      |                                      |                             | @ Total Requests                                |                         |                        |                                                                                              |
|                                       | <b>Under Processing</b>              | <b>Document Change Required</b>      | <b>Ready For Payment</b>    | Permit Issued                                   | <b>Canceled Permits</b> | <b>Permit Rejected</b> |                                                                                              |
|                                       | Show 10                              | v entries                            |                             |                                                 |                         | Search:                |                                                                                              |
|                                       | <b>Request</b><br>H<br><b>Number</b> | <b>Request Date</b>                  | <b>Status</b>               | <b>Type Of</b><br>Consignment<br>$\frac{11}{2}$ | <b>Exp. Country</b>     | <b>Permit Actions</b>  | <b>Details</b>                                                                               |
|                                       | 335                                  | Mar 29, 2020                         | <b>Check Point Approved</b> | Fruits                                          | ANGOLA                  |                        | $\bullet$                                                                                    |
|                                       | 333                                  | Mar 26, 2020                         | <b>Check Point Approved</b> | Fruits                                          | <b>BELGIUM</b>          |                        | $\bullet$                                                                                    |
|                                       | 330                                  | Mar 25, 2020                         | <b>Application Received</b> | Grains                                          | <b>BELGIUM</b>          |                        | $\bullet$                                                                                    |
|                                       | 329                                  | Mar 25, 2020                         | <b>Application Received</b> | Forage                                          | <b>BELGIUM</b>          |                        | $\bullet$                                                                                    |
|                                       | 328                                  | Mar 25, 2020                         | <b>Application Received</b> | Outdoor plants                                  | <b>BELGIUM</b>          |                        | $\ddot{\mathbf{0}}$                                                                          |
|                                       | 327                                  | Mar 25, 2020                         | <b>Application Received</b> | Indoor plants                                   | <b>BELGIUM</b>          |                        | $\bullet$                                                                                    |
|                                       | 326                                  | Mar 24, 2020                         | <b>Application Received</b> | Indoor plants                                   | <b>AUSTRALIA</b>        |                        | $\ddot{\mathbf{e}}$                                                                          |

الشكل (6)

#### <span id="page-5-0"></span>كیف تقوم بتحدیث مستند تم تقدیمھ لطلبات التصاریح؟

تتطلب طلبات التصریح تحدیث المستندات لذا سیرسل مستخدم الوزارة الطلب إلیك لتحدیث المستند، لعرض ھذا الطلب اضغط فوق علامة تبویب "مطلوب تغییر المستند"، یرجى الرجوع إلى الشكل (7). ثم اضغط على زر التفاصیل وبعدھا تحدیث المستند الذي تم إرجاعھ إلیك.

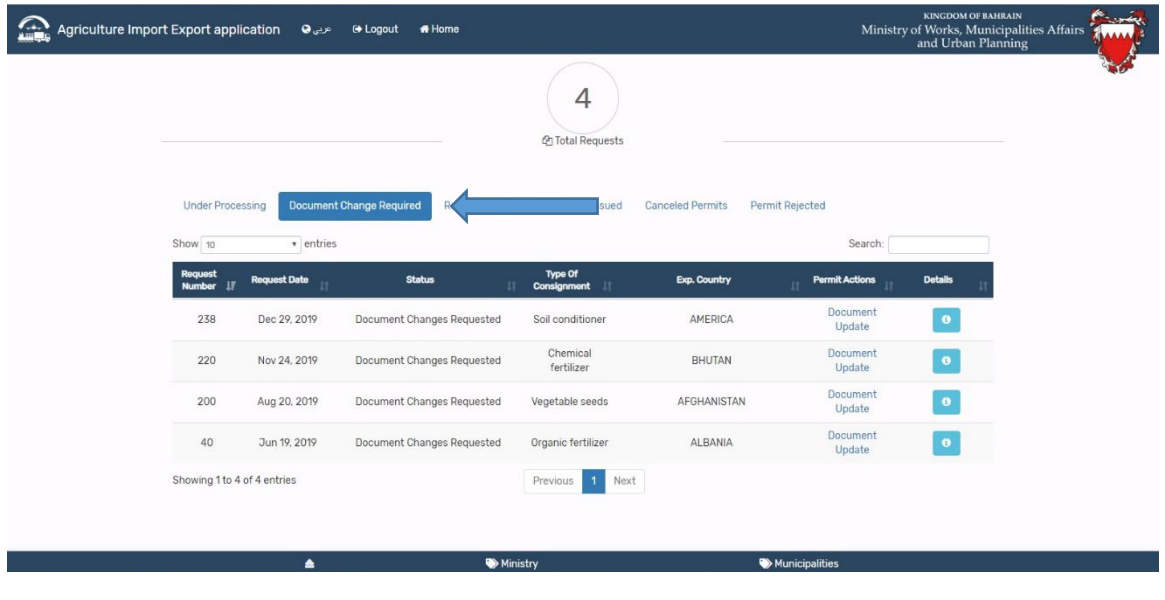

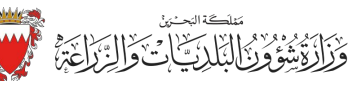

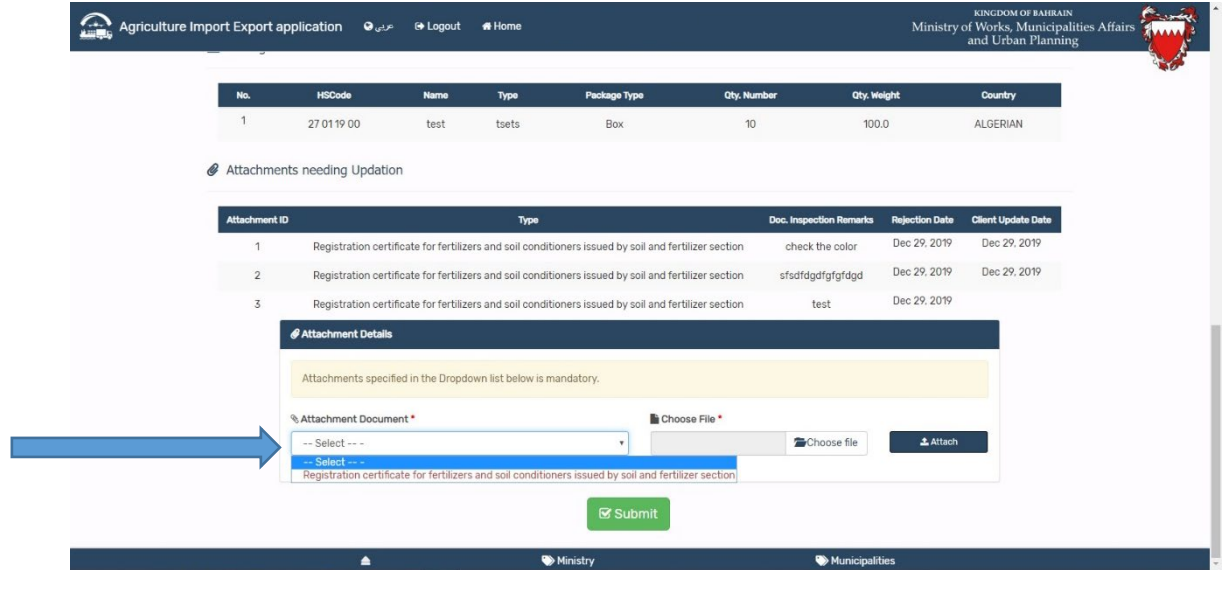

الشكل(8)

### <span id="page-6-0"></span>كیف ت دفع رسوم تصاریح الاستیراد؟

بعد موافقة نظام التحقق والمعاینة ستتمكن من دفع رسوم التصاریح، یرجى الرجوع إلى الشكل (9). انقر على علامة تبویب "جاھز للدفع".

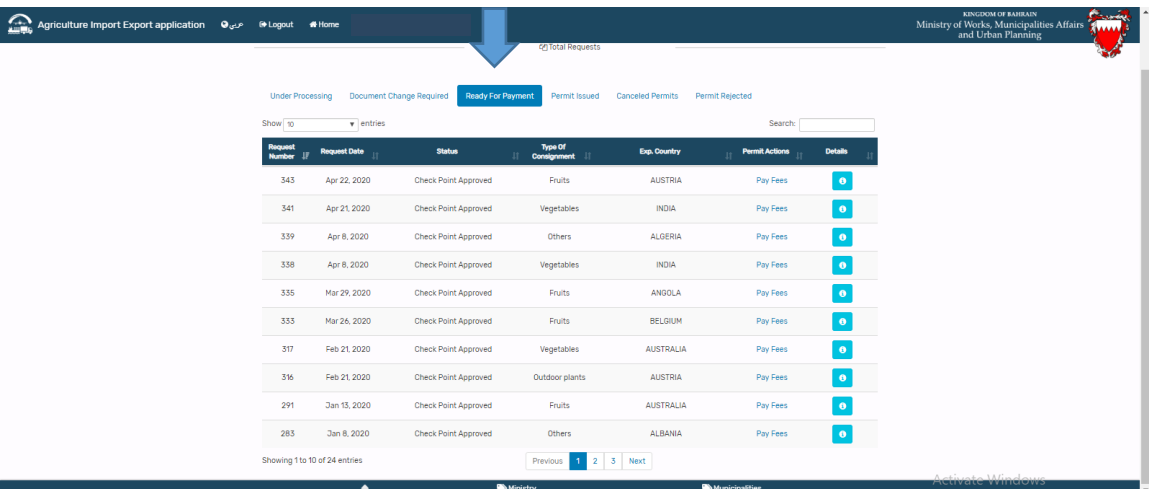

الشكل (9)

اضغط على زر " دفع الرسوم" وتابع عملیة الدفع.

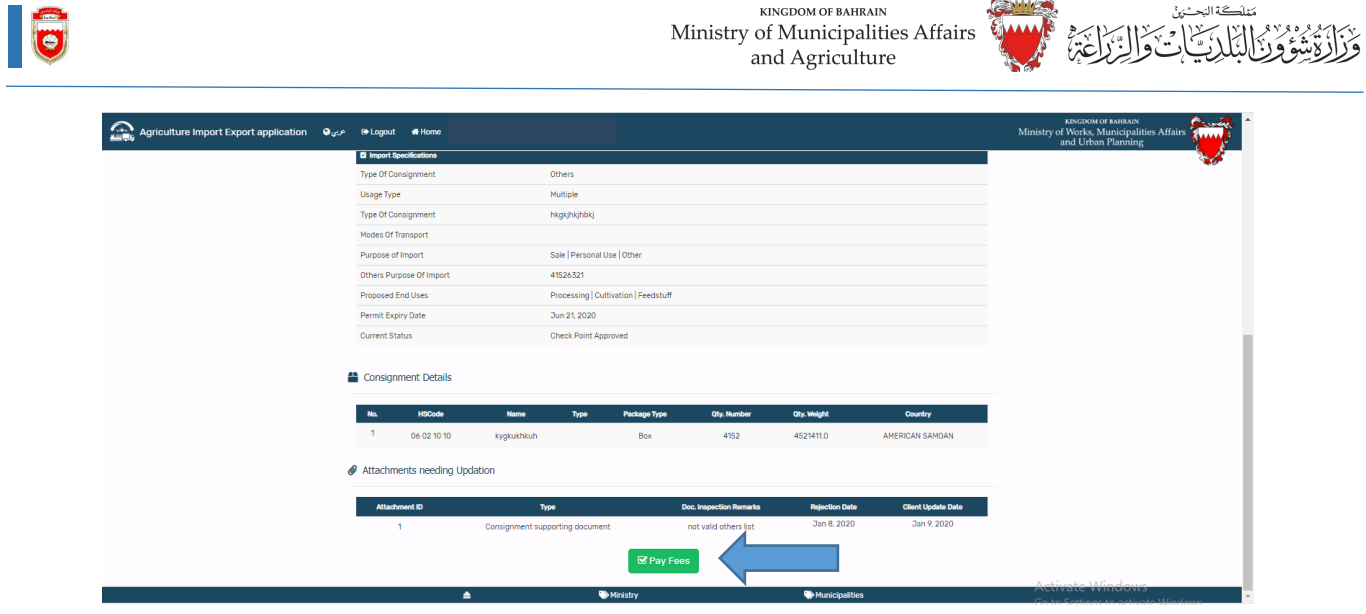

KINGDOM OF BAHRAIN

الشكل (10)

<span id="page-7-0"></span>كیف تتقدم بطلب لتمدید فترة التصریح؟

**CALLES** 

مَمْلَكَة البَحْسُنِينْ

اضغط على علامة تبویب التصاریح المصدرة، ثم اضغط على رابط تمدید التصریح. راجع الشكل (11).

| 요<br>Home Agriculture Import Export application هري @ Logout # Home |                             |                               |                                 |                    |                                                 |                        |                                 |                | KINGDOM OF BAHRAIN<br>المحمد<br>Ministry of Works, Municipalities Affairs<br>and Urban Planning<br><b>SAMAR</b> |
|---------------------------------------------------------------------|-----------------------------|-------------------------------|---------------------------------|--------------------|-------------------------------------------------|------------------------|---------------------------------|----------------|----------------------------------------------------------------------------------------------------|
|                                                                     | <b>Under Processing</b>     |                               | <b>Document Change Required</b> | Ready For Payment  | <b>Canceled Permits</b><br><b>Permit Issued</b> | Permit Rejected        |                                 |                |                                                                                                    |
|                                                                     | Show 10                     | $\mathbf{v}$ entries          |                                 |                    |                                                 |                        | Search:                         |                |                                                                                                    |
|                                                                     | <b>Request</b><br>Number !! | Request<br><b>Date</b>        | <b>Status</b>                   | <b>Expiry Date</b> | <b>Type Of Consignment</b>                      | <b>Exp. Country</b>    | <b>Permit</b><br><b>Actions</b> | <b>Dotalis</b> |                                                                                                    |
|                                                                     | 345                         | Apr 22, 2020                  | Permit Issued                   | Apr 29, 2020       | Chemical fertilizer                             | CANADA                 | <b>Extend Permit</b>            | $\bullet$      |                                                                                                    |
|                                                                     | 344                         | Apr 22, 2020                  | Permit Issued                   | Apr 29, 2020       | Chemical fertilizer                             | <b>AUSTRIA</b>         | <b>Extend Permit</b>            | $\bullet$      |                                                                                                    |
|                                                                     | 342                         | Apr 21, 2020                  | Permit Issued                   | Apr 30, 2020       | Soil conditioner                                | <b>AUSTRALIA</b>       | <b>Extend Permit</b>            | $\bullet$      |                                                                                                    |
|                                                                     | 321                         | Mar 18, 2020                  | Permit Issued                   | Mar 22, 2020       | Chemical fertilizer                             | ARMENIA                | Recreate<br>Permit              | $\bullet$      |                                                                                                    |
|                                                                     | 305                         | Feb 16, 2020                  | Permit Issued                   | Jul 15, 2020       | Cut flowers                                     | <b>AUSTRALIA</b>       | <b>Extend Permit</b>            | $\bullet$      |                                                                                                    |
|                                                                     | 172                         | Jul 31, 2019                  | Permit Issued                   | Dec 31, 2019       | Wood products                                   | AFGHANISTAN            |                                 | $\bullet$      |                                                                                                    |
|                                                                     | 127                         | Jul 6, 2019                   | Permit Issued                   | Sep 30, 2019       | Wood products                                   | AFGHANISTAN            |                                 | $\bullet$      |                                                                                                    |
|                                                                     | 120                         | Jul 6, 2019                   | Permit Issued                   | Jul 7, 2019        | Wood products                                   | ALBANIA                |                                 | $\bullet$      |                                                                                                    |
|                                                                     | 82                          | Jun 27, 2019                  | Permit Issued                   | Dec 12, 2019       | Chemical fertilizer                             | <b>AFGHANISTAN</b>     |                                 | $\bullet$      |                                                                                                    |
|                                                                     | 77                          | Jun 27, 2019                  | Permit Issued                   | Mar 31, 2020       | Others                                          | ALBANIA                | Recreate<br>Permit              | $\bullet$      |                                                                                                    |
|                                                                     |                             | Showing 1 to 10 of 15 entries |                                 | Previous           | Next<br>$\overline{2}$                          |                        |                                 |                |                                                                                                    |
|                                                                     |                             | $\blacktriangle$              |                                 | <b>Bo</b> Ministry |                                                 | <b>William Advised</b> |                                 |                | <b>Activate Windows</b>                                                                                         |

الشكل (11)

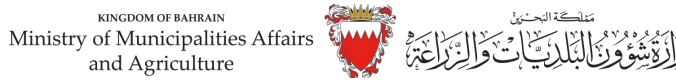

سیعرض الشكل التالي (راجع الشكل 12) واضغط على زر تمدید التصریح وسیتم إنشاء طلبات تمدید صلاحیة التصریح وسیراجع فریق إدارة الصحة الزراعیة الطلب.

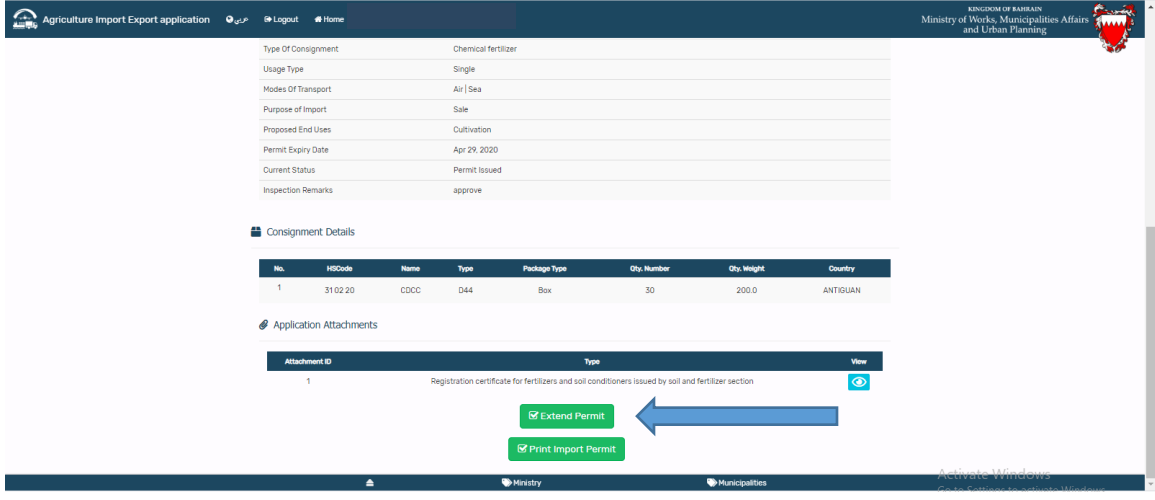

الشكل (12)

#### <span id="page-8-0"></span>كیفیة إعادة إصدار التصریح؟

في حال انتھاء صلاحیة التصریح وإذا كنت ترغب في تقدیم تصریح جدید بنفس تفاصیل التصریح، فیمكنك إعادة إصدار طلب التصریح برخصة صادرة بالفعل.

| $\mathbf{r}$<br>G Logout = عربي Agriculture Import Export application = عربي |                         | * Home                          |                          |                     |                                          |                          |                      |                | <b>KINGDOM OF BAHRAIN</b><br>Ministry of Works, Municipalities Affairs<br>and Urban Planning |
|------------------------------------------------------------------------------|-------------------------|---------------------------------|--------------------------|---------------------|------------------------------------------|--------------------------|----------------------|----------------|----------------------------------------------------------------------------------------------|
|                                                                              | <b>Under Processing</b> |                                 | Document Change Required | Ready For Payment   | <b>Canceled Permits</b><br>Permit Issued | Permit Rejected          |                      |                |                                                                                              |
|                                                                              | Show 10<br>Request      | $\mathbf{v}$ entries<br>Request |                          |                     |                                          |                          | Search:<br>Permit    |                |                                                                                              |
|                                                                              | Number                  | <b>Date</b>                     | <b>Status</b>            | <b>Expiry Date</b>  | <b>Type Of Consignment</b>               | Exp. Country             | Actions              | <b>Dotalis</b> |                                                                                              |
|                                                                              | 345                     | Apr 22, 2020                    | Permit Issued            | Apr 29, 2020        | Chemical fertilizer                      | CANADA                   | <b>Extend Permit</b> | $\bullet$      |                                                                                              |
|                                                                              | 344                     | Apr 22, 2020                    | Permit Issued            | Apr 29, 2020        | Chemical fertilizer                      | <b>AUSTRIA</b>           | <b>Extend Permit</b> | $\bullet$      |                                                                                              |
|                                                                              | 342                     | Apr 21, 2020                    | Permit Issued            | Apr 30, 2020        | Soil conditioner                         | <b>AUSTRALIA</b>         | <b>Extend Permit</b> | $\bullet$      |                                                                                              |
|                                                                              | 321                     | Mar 18, 2020                    | Permit Issued            | Mar 22, 2020        | Chemical fertilizer                      | ARMENIA                  | Recreate<br>Permit   | $\bullet$      |                                                                                              |
|                                                                              | 305                     | Feb 16, 2020                    | Permit Issued            | Jul 15, 2020        | Cut flowers                              | <b>AUSTRALIA</b>         | <b>Extend Permit</b> | $\bullet$      |                                                                                              |
|                                                                              | 172                     | Jul 31, 2019                    | Permit Issued            | Dec 31, 2019        | Wood products                            | AFGHANISTAN              |                      | $\bullet$      |                                                                                              |
|                                                                              | 127                     | Jul 6, 2019                     | Permit Issued            | Sep 30, 2019        | Wood products                            | AFGHANISTAN              |                      | $\bullet$      |                                                                                              |
|                                                                              | 120                     | Jul 6, 2019                     | Permit Issued            | Jul 7, 2019         | Wood products                            | <b>ALBANIA</b>           |                      | $\bullet$      |                                                                                              |
|                                                                              | 82                      | Jun 27, 2019                    | Permit Issued            | Dec 12, 2019        | Chemical fertilizer                      | AFGHANISTAN              |                      | $\bullet$      |                                                                                              |
|                                                                              | 77                      | Jun 27, 2019                    | Permit Issued            | Mar 31, 2020        | Others                                   | ALBANIA                  | Recreate<br>Permit   | $\bullet$      |                                                                                              |
|                                                                              |                         | Showing 1 to 10 of 15 entries   |                          | Previous            | Next<br>$\mathbf{1}$<br>2 <sup>1</sup>   |                          |                      |                |                                                                                              |
|                                                                              |                         | $\blacktriangle$                |                          | <b>Big Ministry</b> |                                          | <b>Baltimininalities</b> |                      |                | <b>Activate Windows</b>                                                                      |

الشكل (13)

اضغط على رابط إعادة إصدار التصریح وسیظھر إلیك الشكل أدناه (الشكل 14). اضغط على التصریح الحالي، ذلك سیؤدي إلى إنشاء طلبات تصریح جدیدة برقم مرجع جدید.

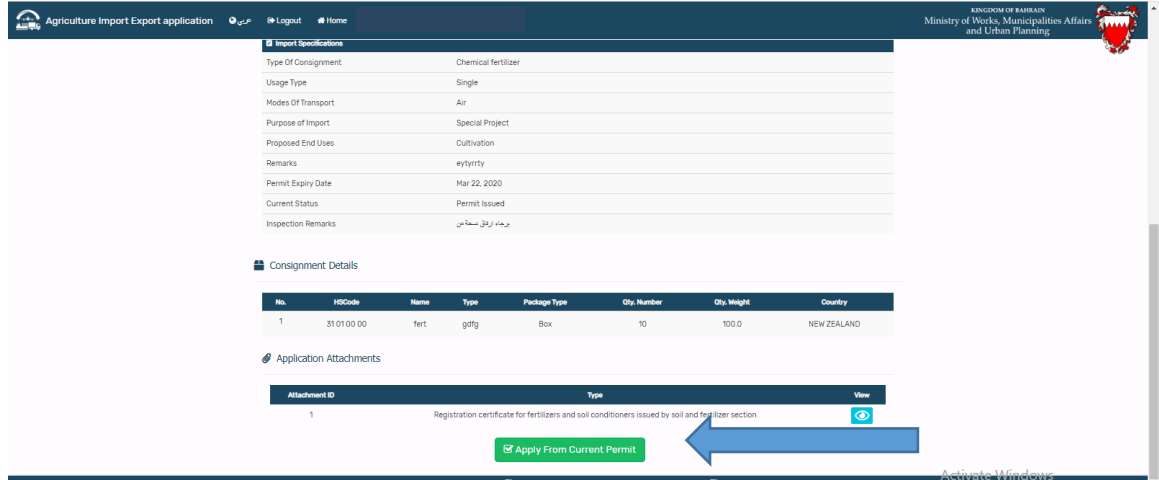

الشكل (14)

## <span id="page-9-0"></span>كيف تقوم بطباعة التصريح؟

اضغط فوق علامة تبویب تصاریح مصدره، اضغط على زر تفاصیل المطابقة في التصریح الذي ترغب بطباعتھ.

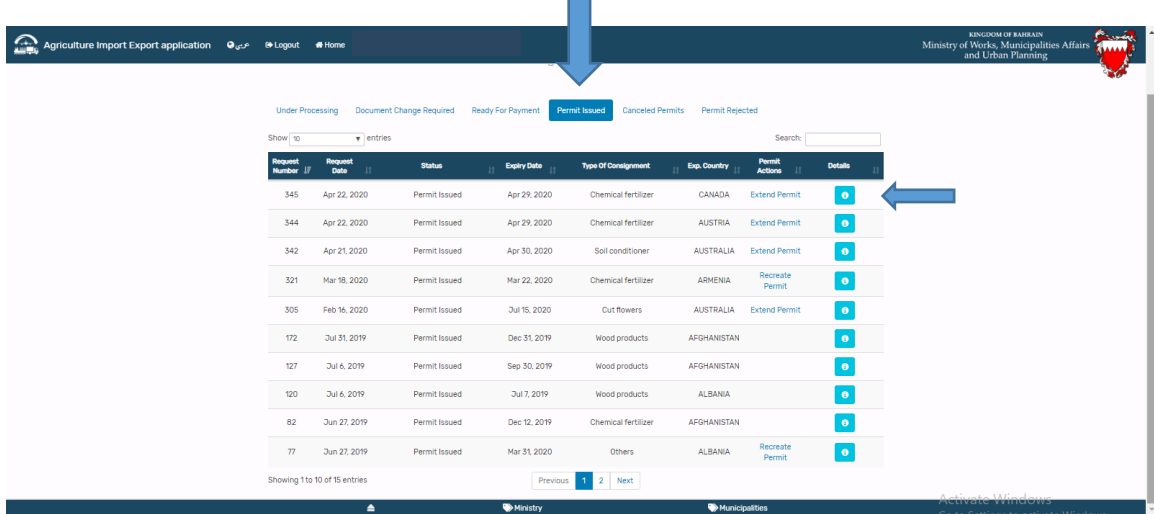

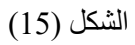

سیتم السماح لزر طباعة تصریح الاستیراد الحصول على التصاریح الصالحة، اضغط على الزر وقم بطباعة التصریح.  $\begin{array}{c} \tiny\textsf{KINGDOM OF BAHRAIN}\label{sub>5}\\\textsf{Ministry of Municipalities Affairs}\quad\text{and Agriculture}\end{array}$ 

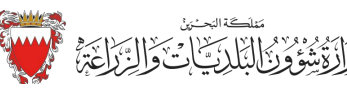

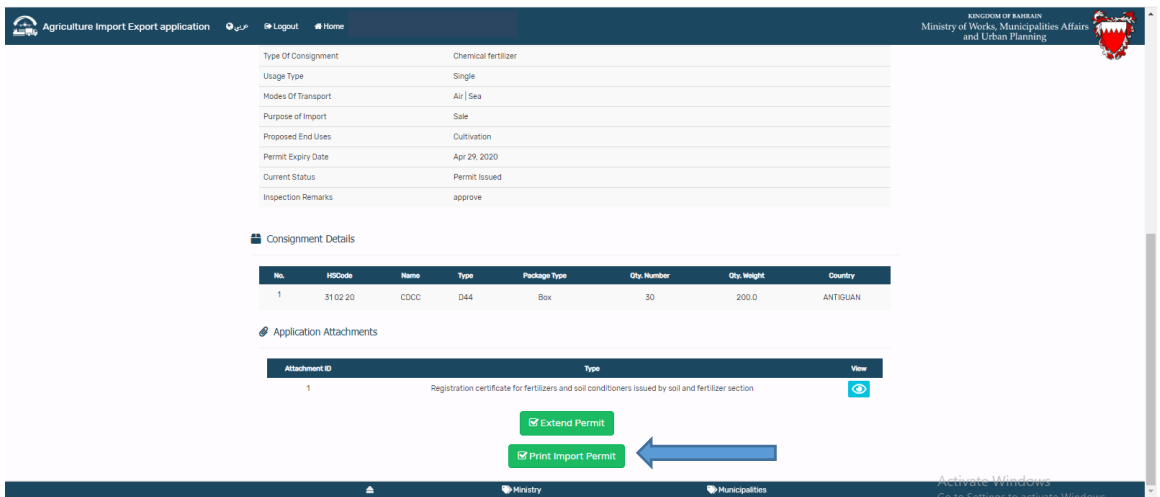

الشكل (16)

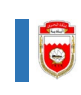

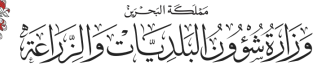

# طلبات الفحص والدفع

النظرة العامة یمكن للمستوردین / وكلاء التخلیص طلب فحص الشحنات التي تصل إلى المیناء من خلال ھذه النموذج ویمكنھم دفع رسوم التفتیش. كیف یتم التقدیم ودفع رسوم الفحص؟

یمكن للمستوردین / وكلاء التخلیص التقدیم لطلبات التفتیش ودفع رسوم الفحص ویجب على المستخدمین الجدد الضغط على رابط "مستخدم جدید" ویجب علیھم التسجیل لإجراء التسجیل یرجى الرجوع إلى الصفحة .2

أدخل اسم المستخدم وكلمة المرور واضغط فوق زر تسجیل الدخول. راجع الشكل (17).

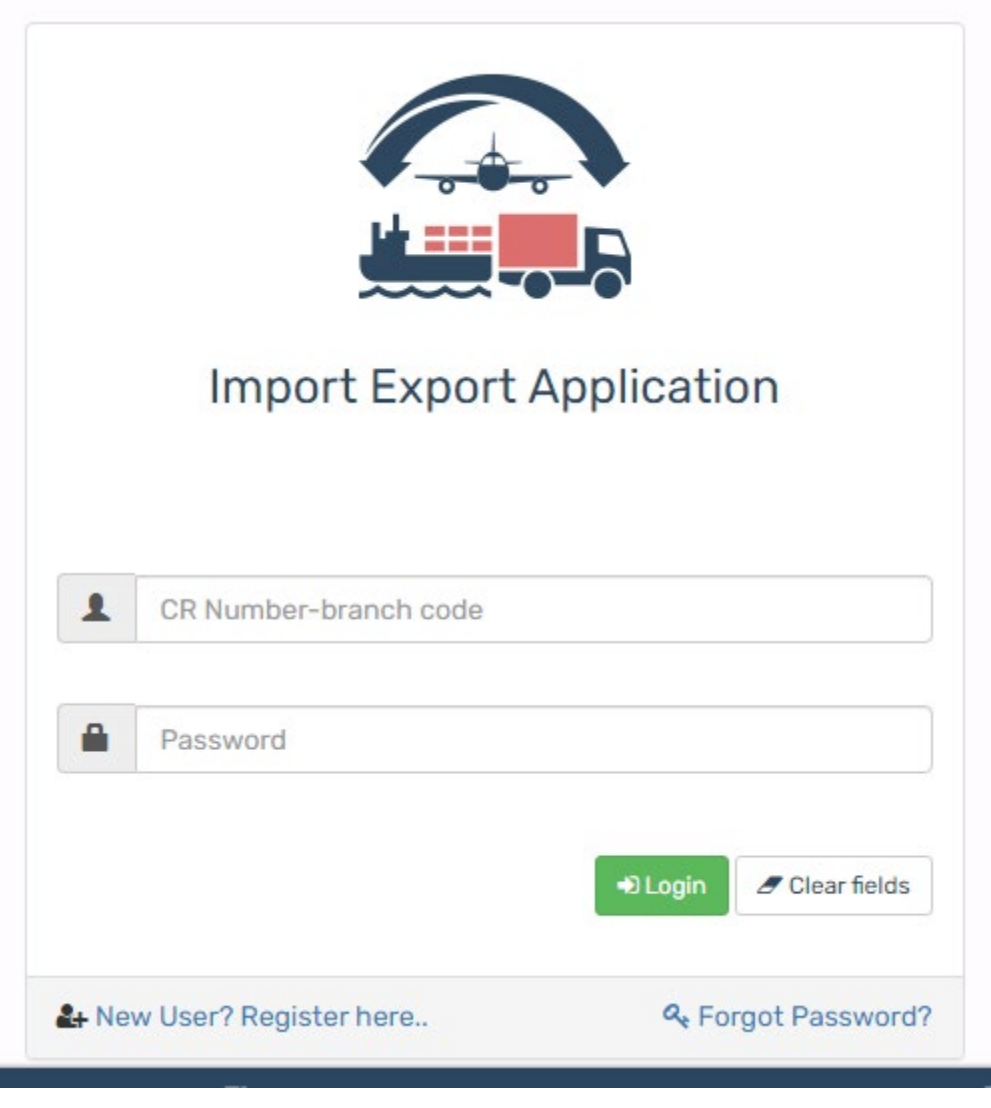

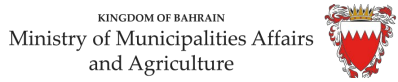

Ì.

 $\overline{\phantom{a}}$ 

بمجرد الدخول سیصل المستخدم إلى شاشة القائمة، لتقدیم طلب الفحص والدفع لھ اضغط فوق القائمة الفرعیة " طلب فحص الواردات ". راجع الشكل (18).

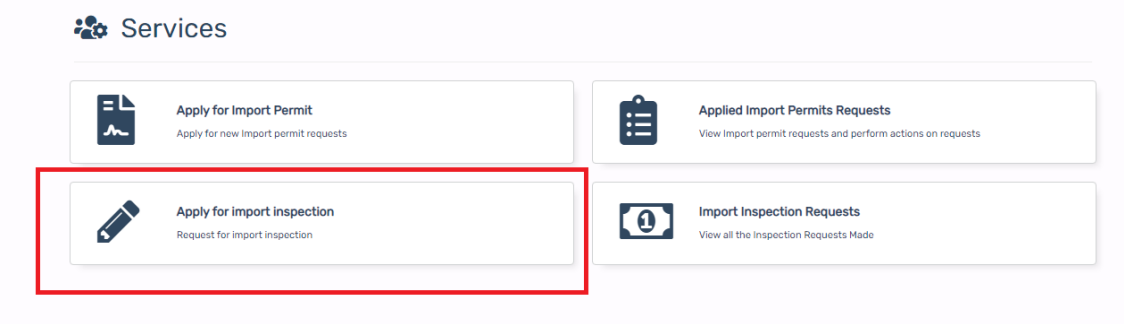

الشكل (18)

أدخل التفاصیل في فحص الاستیراد. راجع الشكل (19) واضغط على زر "إرسال ". الرسوم تحتسب في النظام حسب ساعات التفتیش (ساعات العمل / غیر ساعات العمل ).

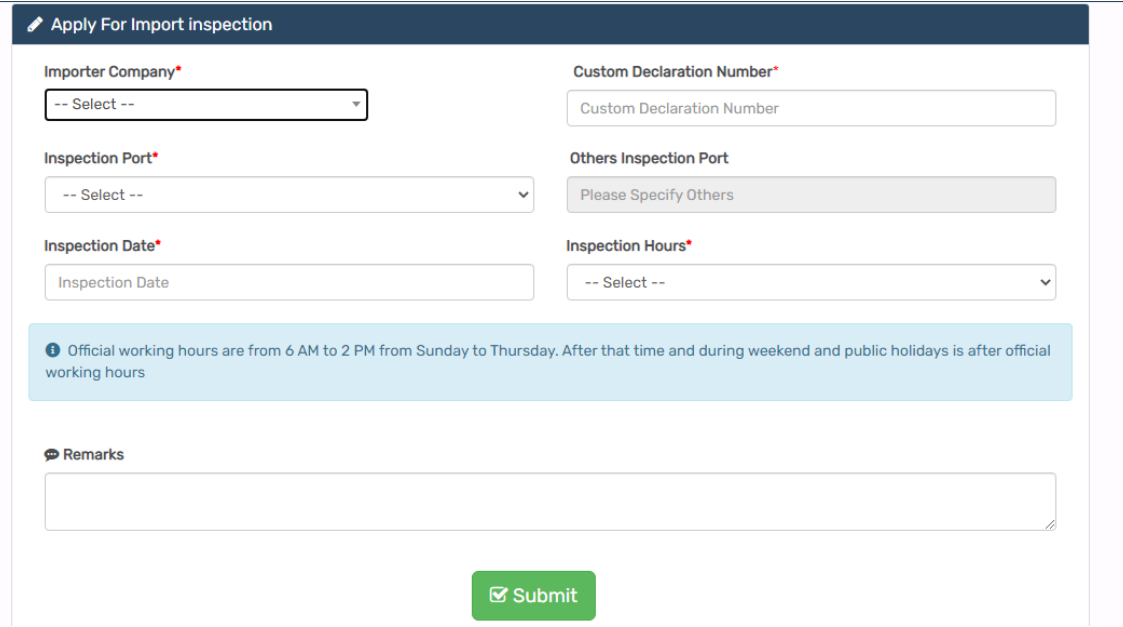

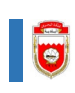

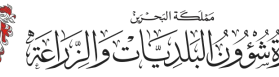

بمجرد اضغط فوق زر الإرسال سینتقل المستخدم إلى شاشة بوابة الدفع اضغط على "تأكید وادفع" وتابع عملیة الدفع. راجع الشكل ( 20).

#### **■ Payment Confirmation**

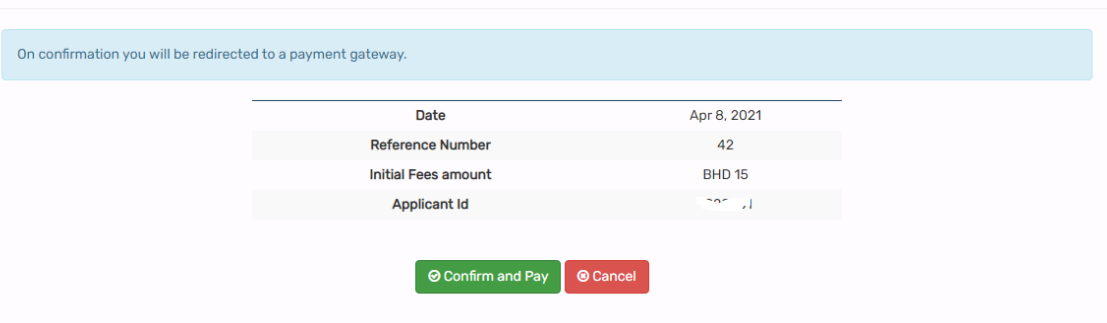

الشكل (20)

یمكن عرض طلب الفحص من قبل العمیل من خلال الضغط على القائمة الفرعیة " طلبات فحص الاستیراد". راجع الشكل .(21) كیفیة عرض طلبات الفحص المقدمة؟

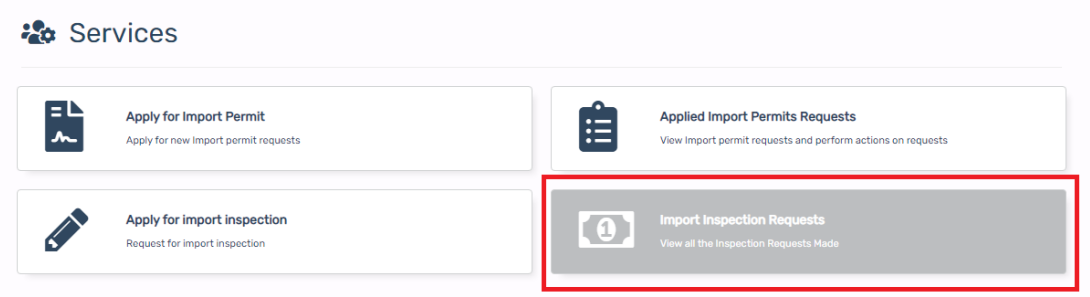

الشكل(21)

یمكن عرض الطلب المدفوع من قبل المستخدم عند الضغط على زر "طلبات الرسوم المدفوعة".

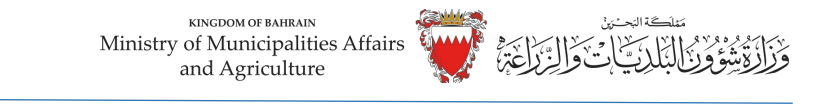

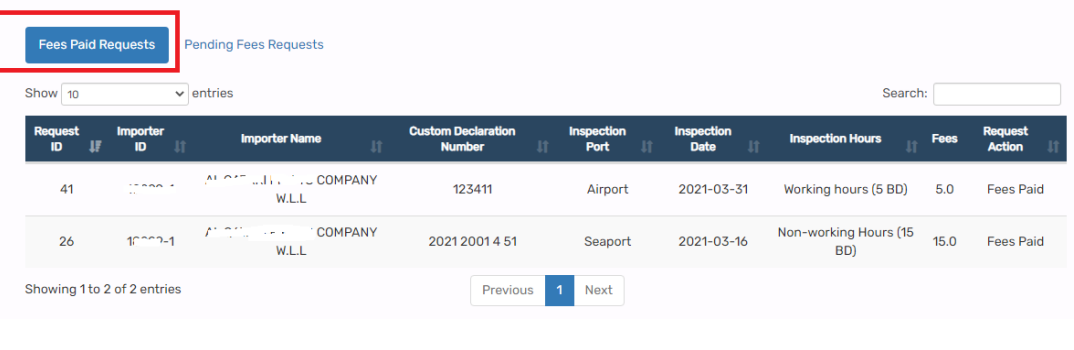

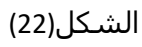

في حال فشل الدفع أو إلغاؤه في أي وقت في بوابة الدفع بعد تقدیم الطلب یمكن للمستخدم عرض ھذا الطلب من خلال الضغط على زر " طلبات الرسوم المعلقة " وإتمام الدفع بالضغط فوق الزر "دفع الرسوم ". راجع الشكل .23

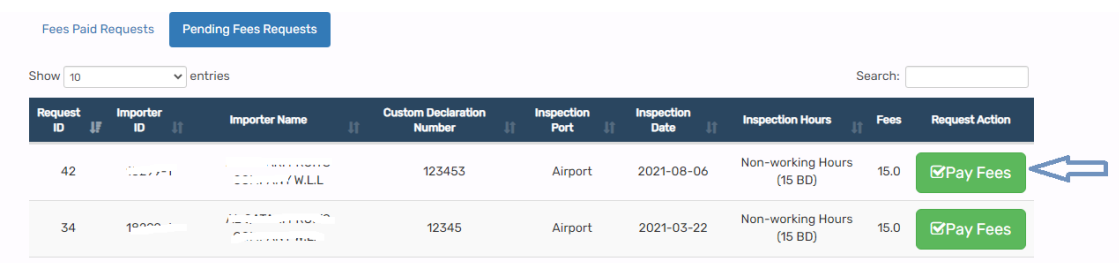

الشكل(23)